## 如何预约空间

### **介绍 しょうしょう しょうしょう かいしん**

为了提高空间的利用率, 便于用户更准确的掌握空间状态, ROOMIS 提供空间预约功能, 用户可以在 Web 端、终端设备、 取消预约。

适用范围:老师、学生、管理员

#### 预约规则说明:

- 学生预约最少需要填写 3 个参会人,不满 3 个参会人无法预约, 老师不限制。
- 学生每天最大预约 4 个节次时长, 老师不限制
- 空间预约只可预约当前周,不可跨周预约
- 空间预约学生必须签到,签到人数不满 3 人,预约人和参会人将暂停预约使用权限; 老师可以选择签到或不签到

### **1. Web** 端预约**/**取消预约

#### **1.1 web** 端预约

用户登录 web 后台后(xsjsyy.fudan.edu.cn), 可以进行预约空间。操作步骤如下:

第一步: 进入预约>空间预约页面, 可以查看所有可以预约的空间(只有预约、综合空间 能进行预约)

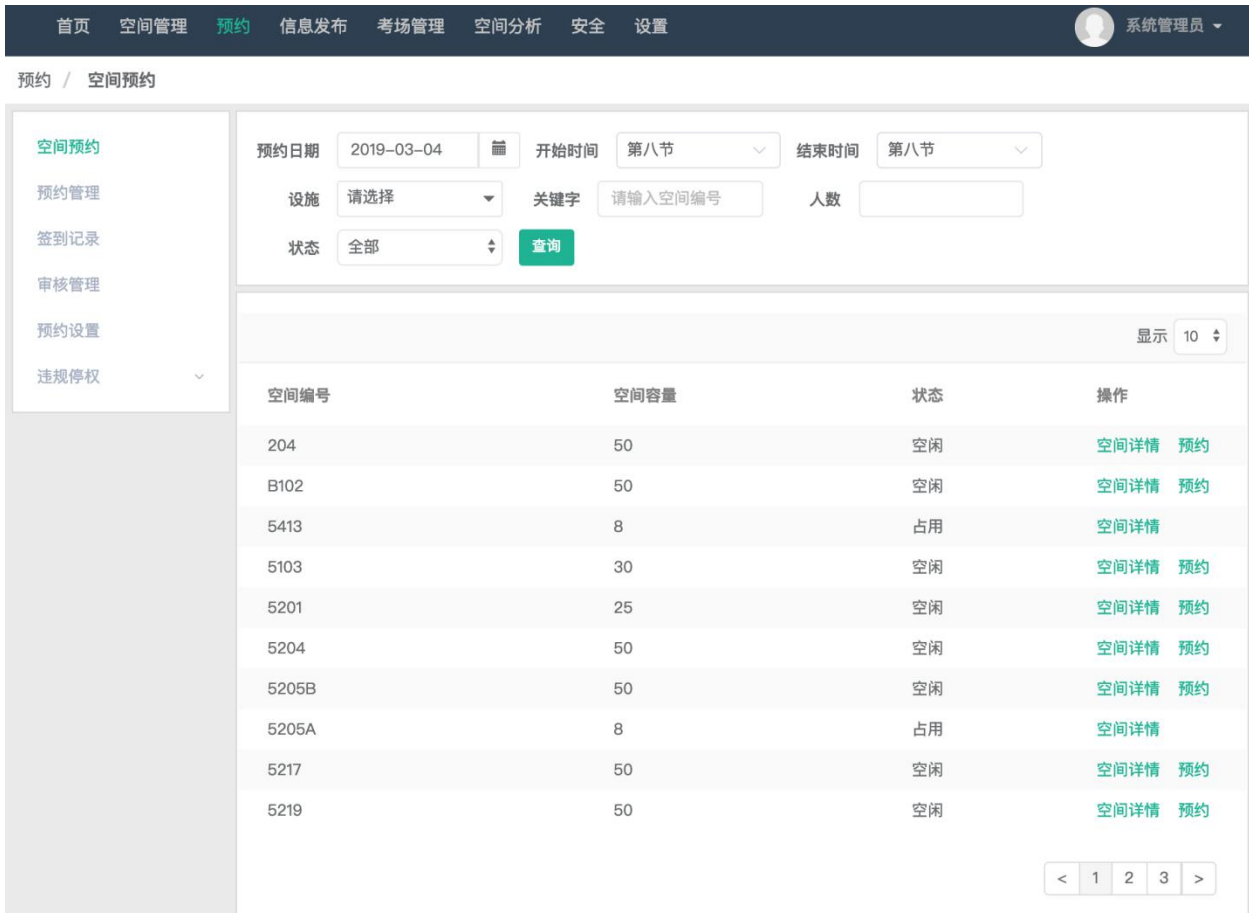

第三步:在空间预约页面操作中点'预约'或在空间详情页面选定时段后点'立即预约'可以进 行空间预约,输入预约信息,保存后完成预约。用户可以按照节次进行预约。

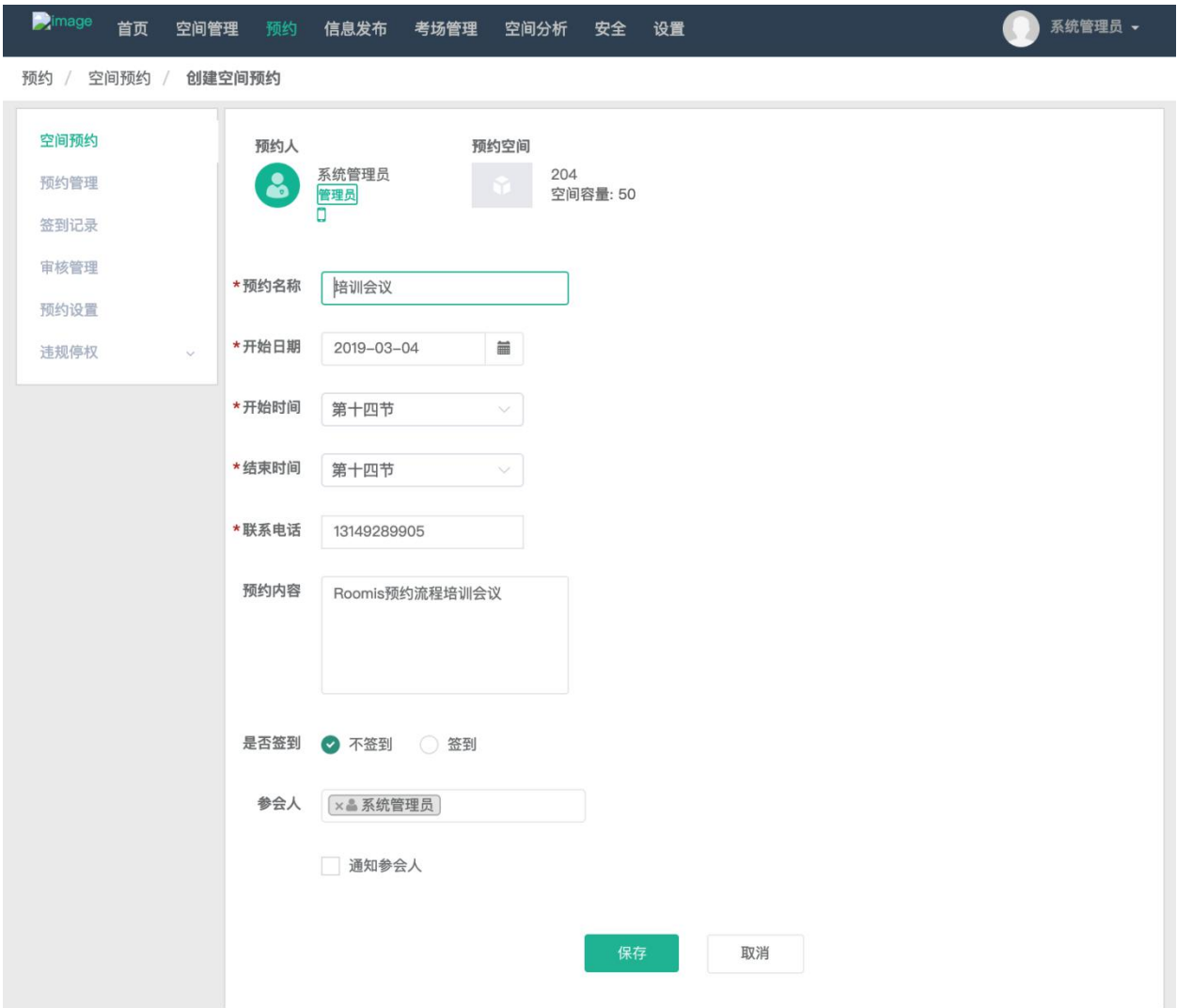

注意: 可以设置预约是否需要签到、预约参会人、预约是否短信通知参会人。

第三步:确定空间后点空间详情,可以查看空间的使用情况

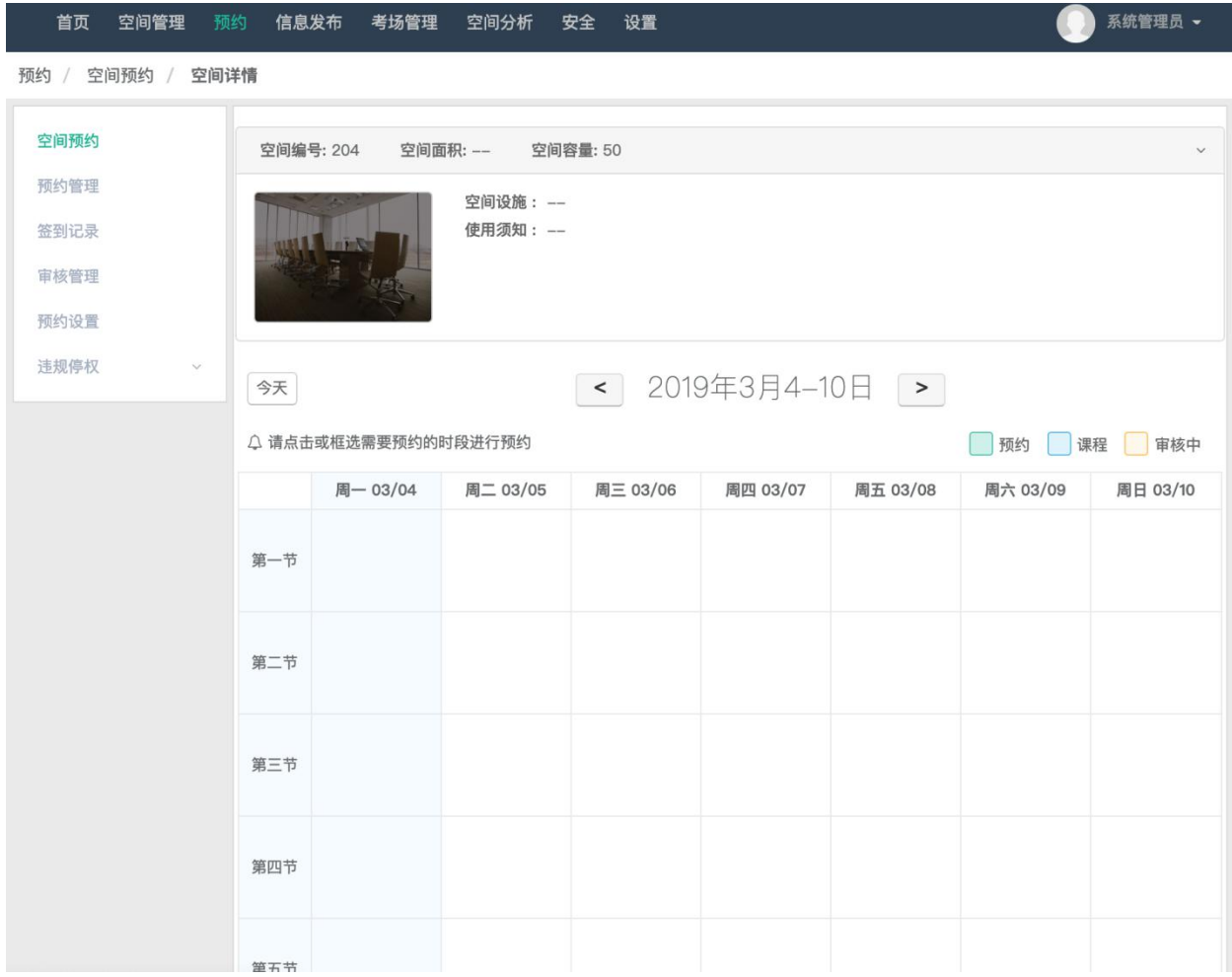

## **1.2** 取消预约

在我的预约中可以完成预约取消、删除。操作步骤如下: 第一步: 进入预约管理>我的预约页面

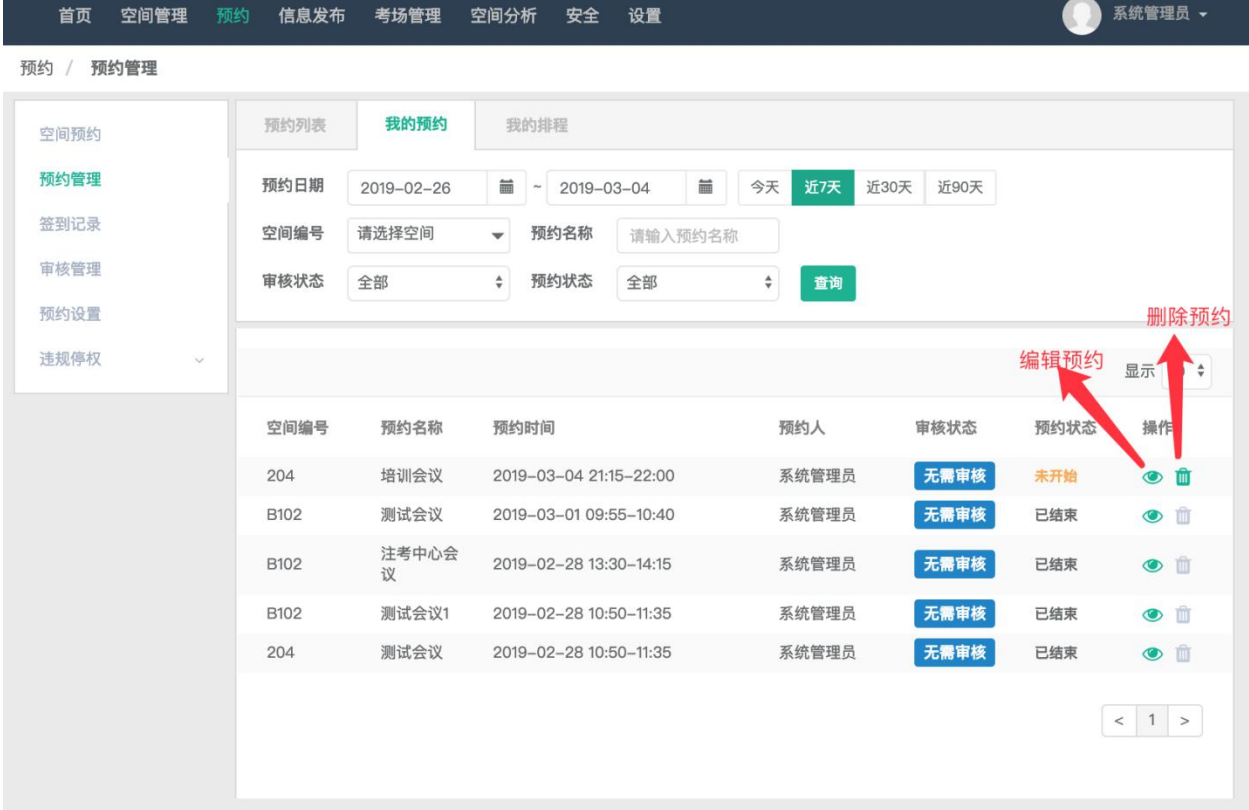

### 第二步:点击编辑预约标志,进入预约详情页面对预约进行编辑,保存后生效

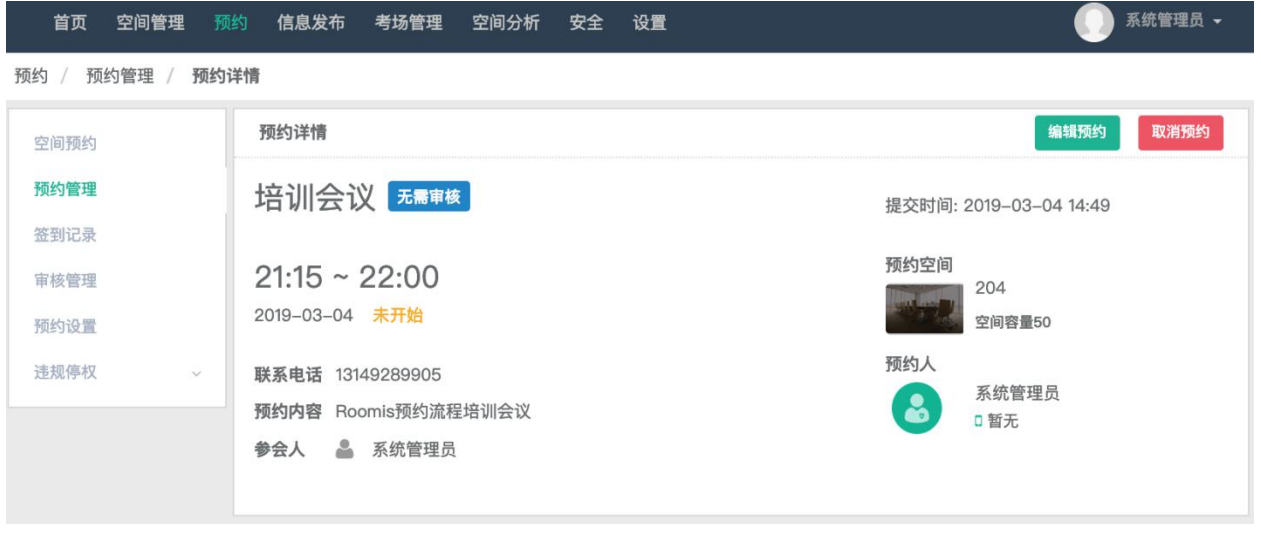

修改预约信息,保存后完成预约编辑

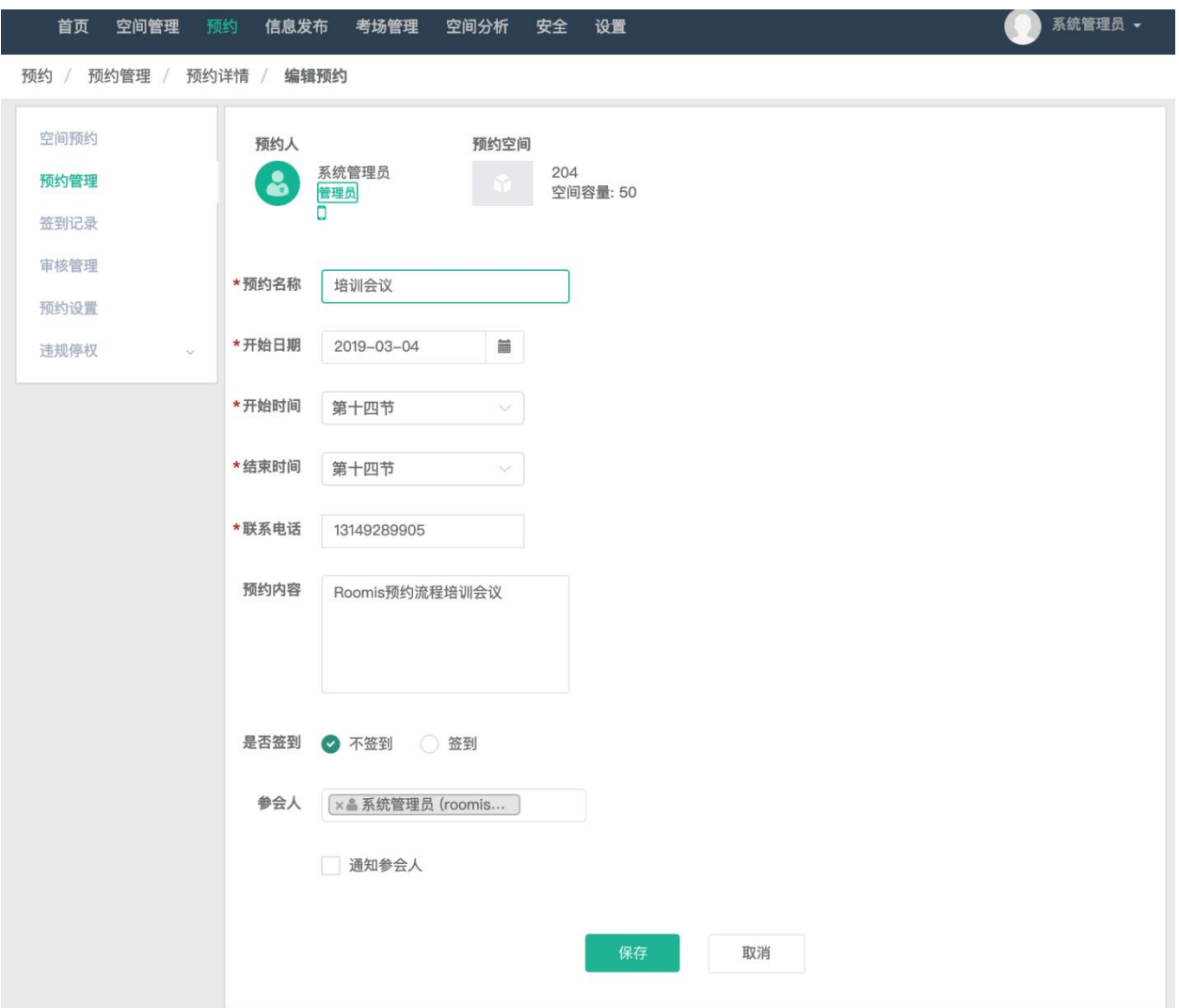

#### 第三步:在预约详情页面点取消预约,确认取消预约

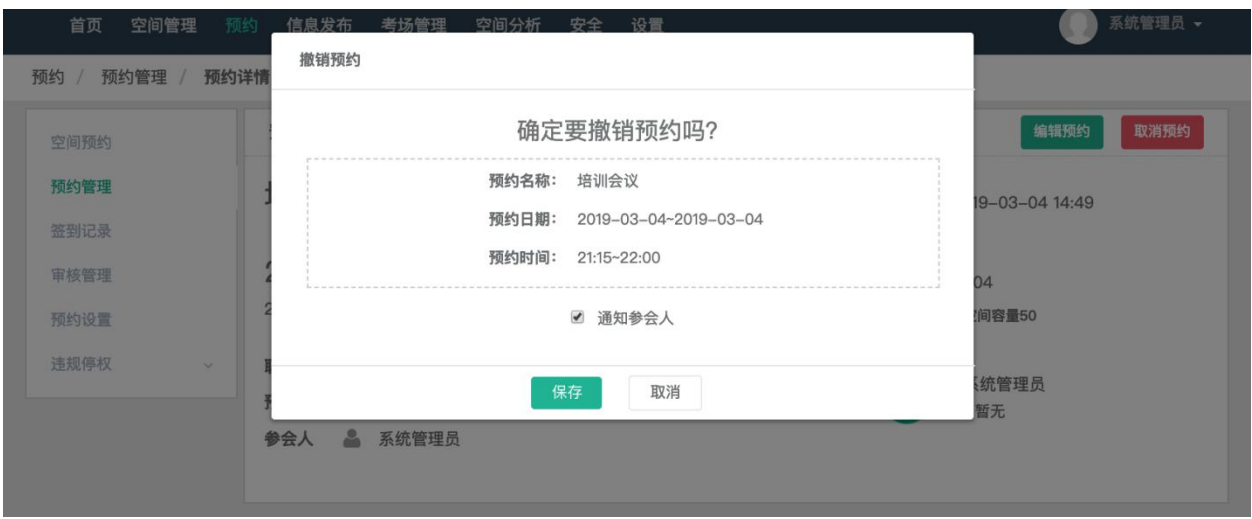

注意:只有未开始的预约可以编辑、取消、删除;

# **2.** 设备端预约**/**取消预约

#### **2.1** 设备端预约

用户可以在 ROOMIS 终端设备上进行空间预约。操作步骤如下:

第一步:在设备首屏左滑切换至空间排程视图

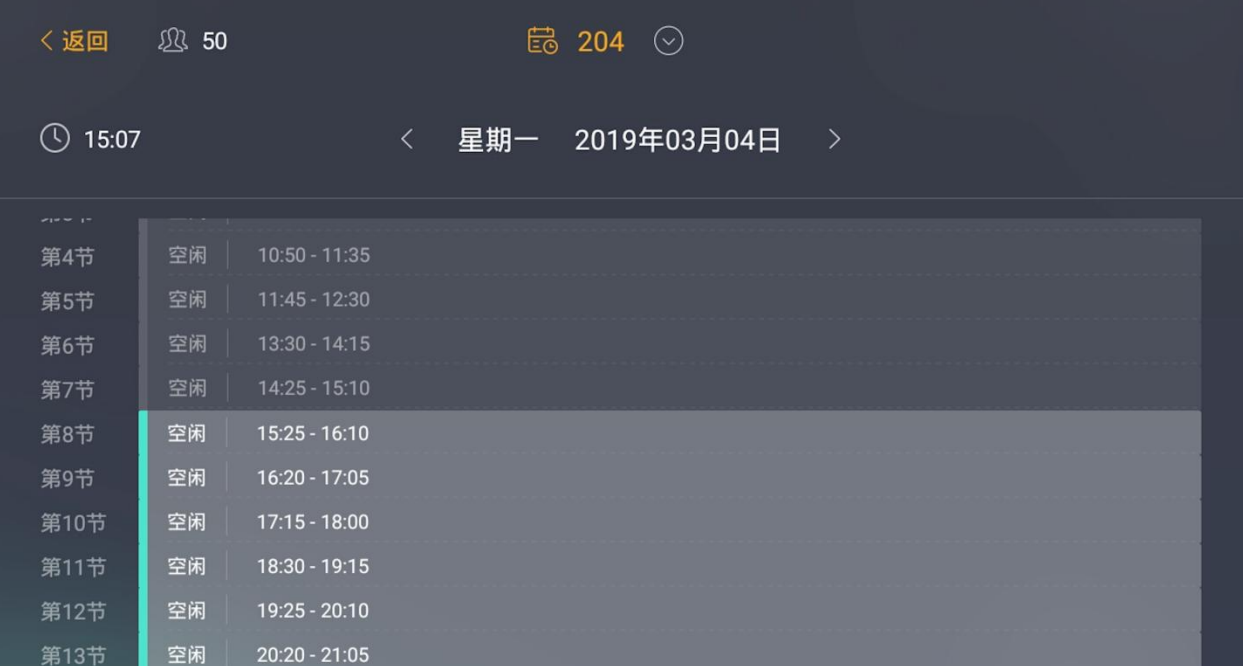

第二步: 选择预约时段, 在屏幕下方刷卡或人脸识别确认身份

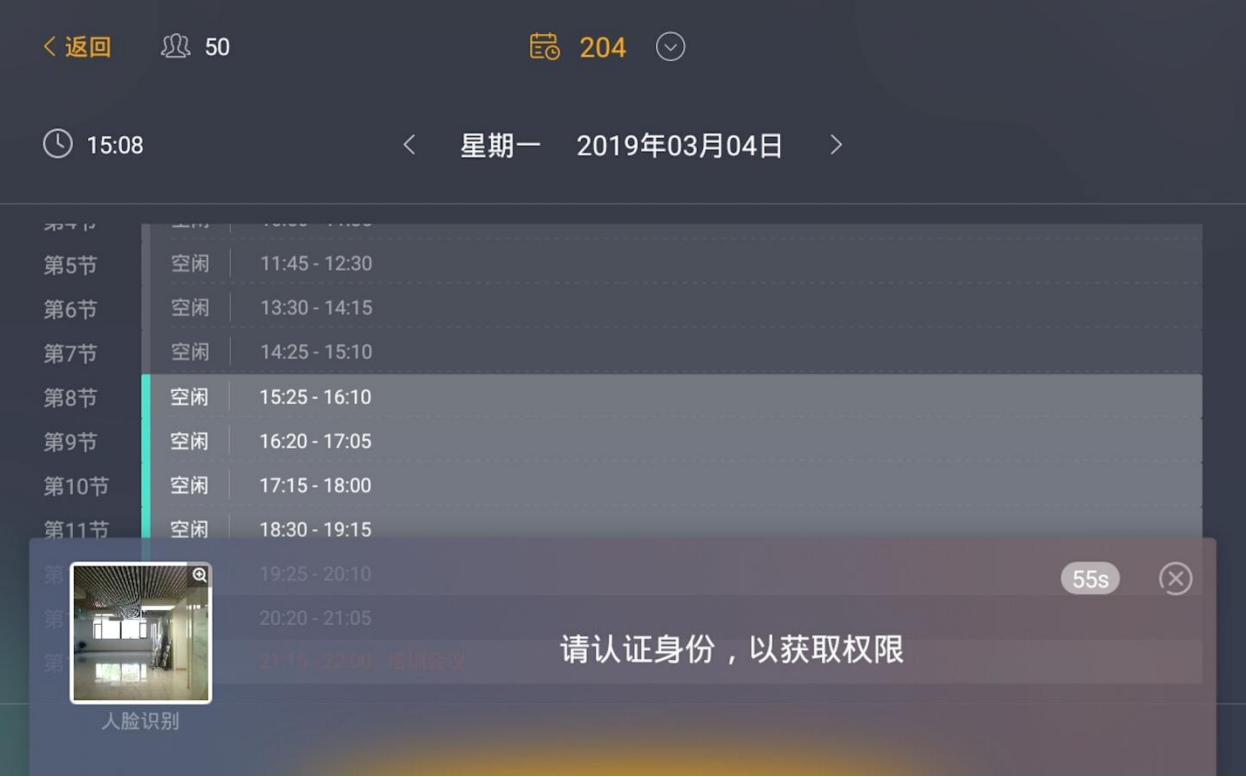

注意:灰色不能选择时段表示该时段该空间已有排程,不能预约

第三步:确认身份后,输入预约名称,点确认,完成预约

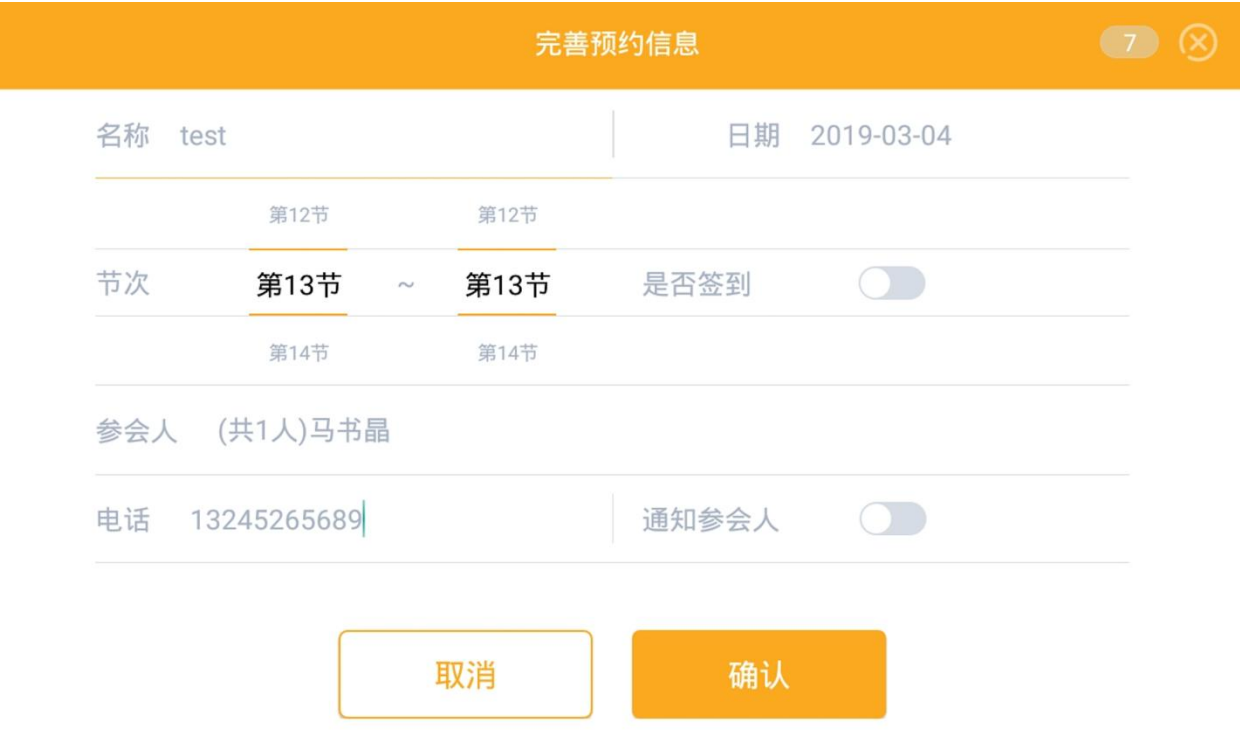

## **2.2** 设备端取消预约

用户可以在终端设备上取消未开始的预约。操作步骤如下: 第一步: 在设备首屏左滑切换至空间排程视图, 点预约

| 〈返回              | <b>23 50</b>  |                    |           |     | 6 204 ⊙ |             |               |  |  |
|------------------|---------------|--------------------|-----------|-----|---------|-------------|---------------|--|--|
| 15:15<br>$\circ$ |               |                    | $\langle$ | 星期一 |         | 2019年03月04日 | $\rightarrow$ |  |  |
| 77714            | <b>MAILER</b> |                    |           |     |         |             |               |  |  |
| 第5节              | 空闲            | 11:45 - 12:30      |           |     |         |             |               |  |  |
| 第6节              | 空闲            | $13:30 - 14:15$    |           |     |         |             |               |  |  |
| 第7节              | 空闲            | 14:25 - 15:10      |           |     |         |             |               |  |  |
| 第8节              | 空闲            | 15:25 - 16:10      |           |     |         |             |               |  |  |
| 第9节              | 空闲            | 16:20 - 17:05      |           |     |         |             |               |  |  |
| 第10节             | 空闲            | $17:15 - 18:00$    |           |     |         |             |               |  |  |
| 第11节             | 空闲            | 18:30 - 19:15      |           |     |         |             |               |  |  |
| 第12节             | 空闲            | 19:25 - 20:10      |           |     |         |             |               |  |  |
| 第13节             | 占用            | 20:20 - 21:05 test |           |     |         |             |               |  |  |
| 第14节             | 占用            | 21:15-22:00 培训会议   |           |     |         |             |               |  |  |

第二步:点击已预约时段,选择取消排程

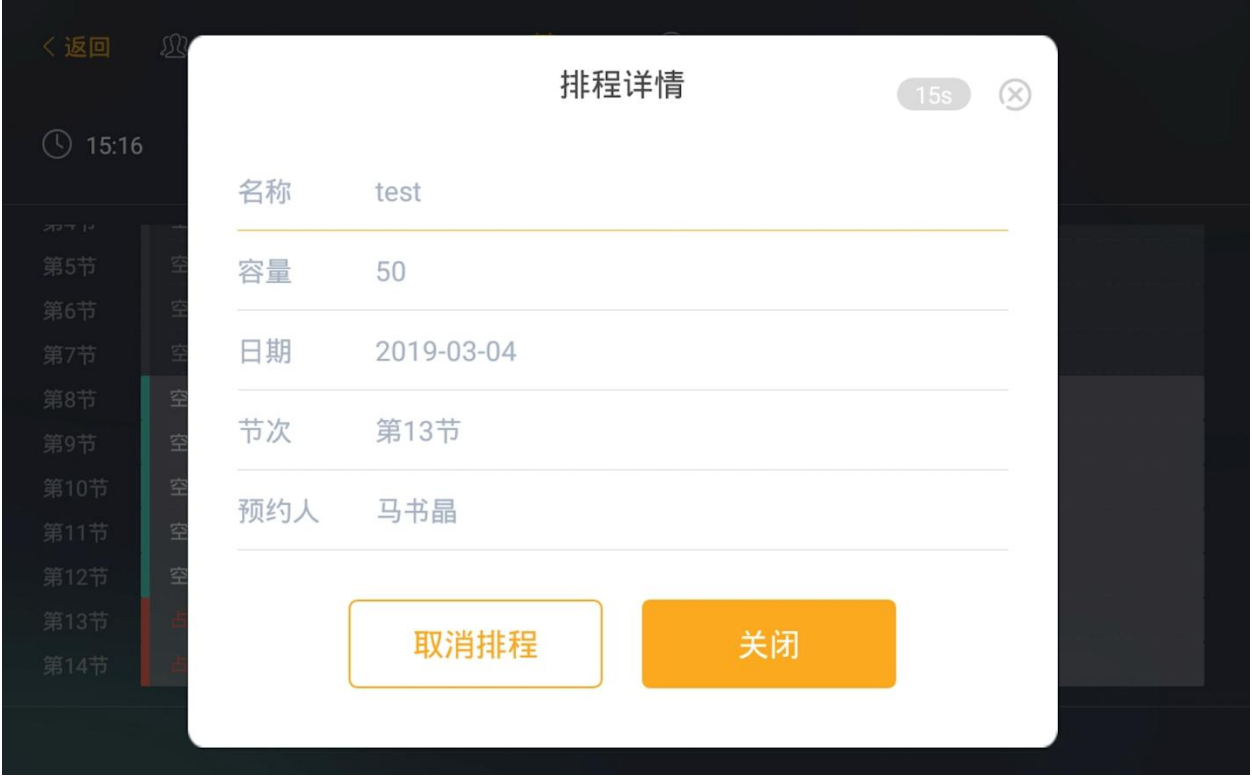

第三步: 在屏幕下方刷卡或人脸识别确认身份, 验证通过后取消预约成功。

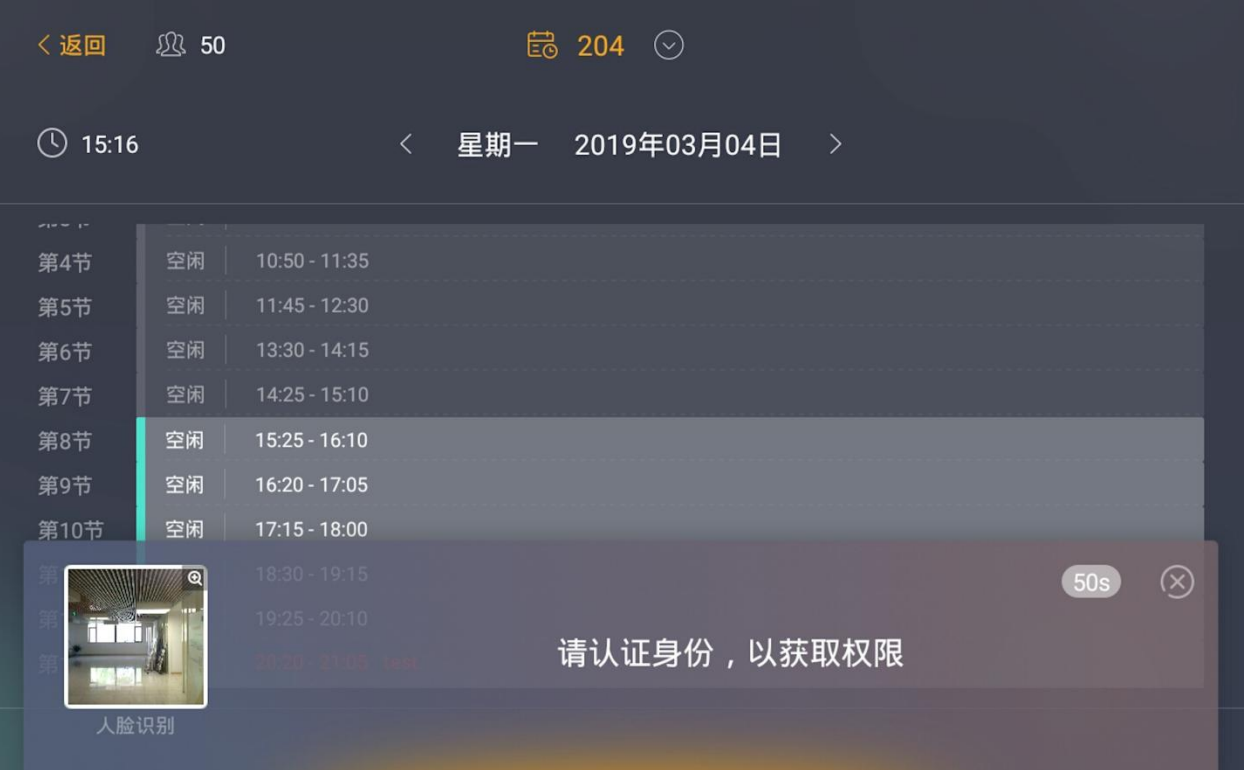

注意:预约发起人可以取消本人发起的预约;